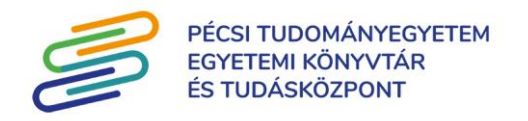

## **Társszerző által felvitt publikáció magamhoz rendelése**

1. Futtassuk le a "Lehetséges további közleményeim" vagy a "Társszerzők által felvitt lehetséges közleményeim" megnevezésű kereséseket!

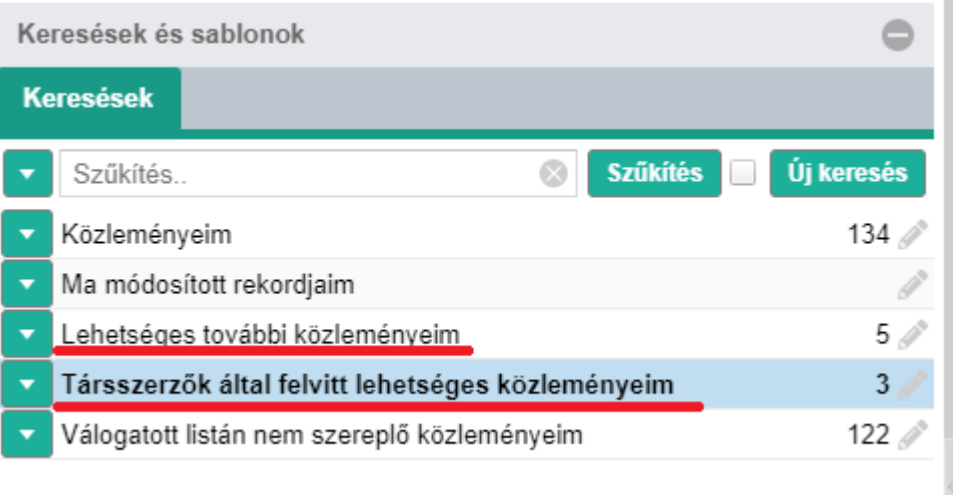

2. Ha a keresések futtatása során megtaláltuk a társszerző által felvitt publikációt, akkor jelöljük ki azt, amelyet magunkhoz kívánunk rendelni. (Fehérről kék színűvé válik.) Majd kattintsunk a "Szerzők" gombra.

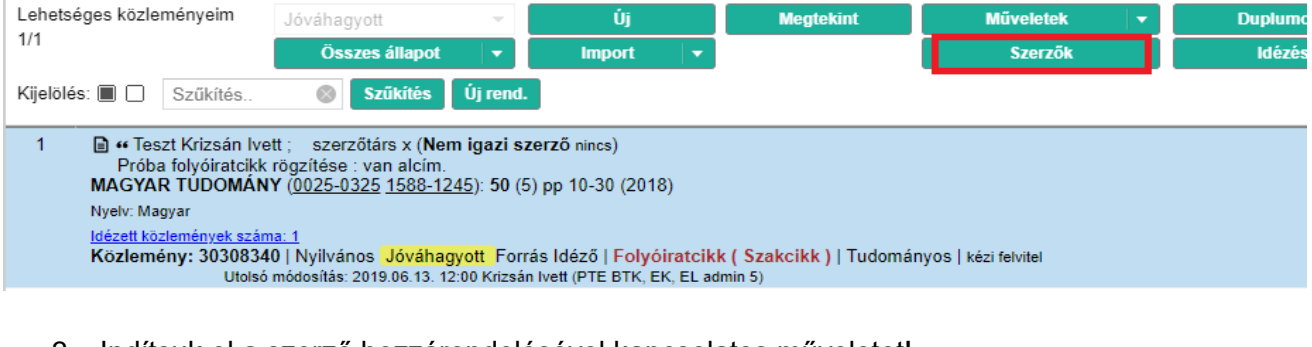

3. Indítsuk el a szerző hozzárendelésével kapcsolatos műveletet!

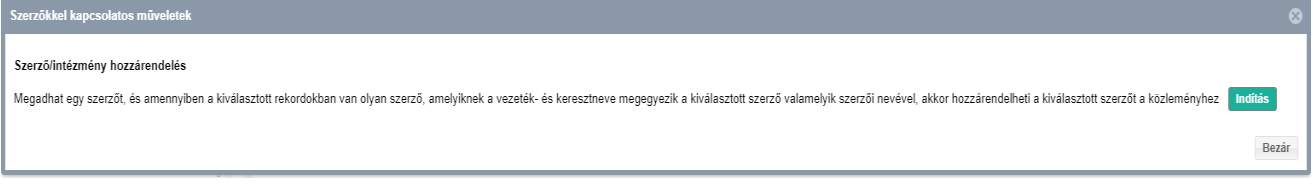

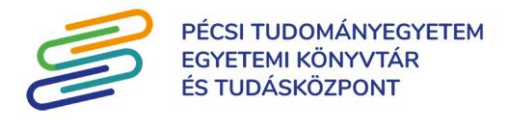

4. A felugró ablakban a rendszer automatikusan a "hozzáadás" műveletet választja ki, és a saját MTMT-ben regisztrált szerzői nevünket kínálja fel. (A szerző alatt az intézményi affiliáció is kiválasztható, ha az megjelenik az eredeti publikáción is.) Kattintsunk a "Következő" gombra!

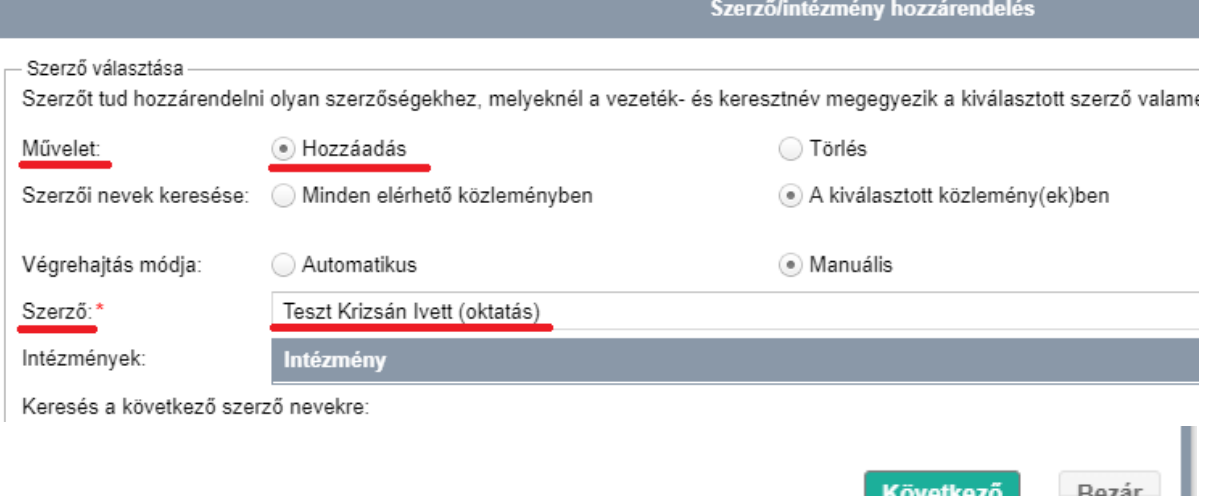

5. A következő ablakban a kis pipa megjelenik a név mellett ahova hozzá fogom rendelni magamat. (Az intézmény még itt is kiválasztható.) Kattintsunk a "Mentés és ugrás a következőre" gombra!

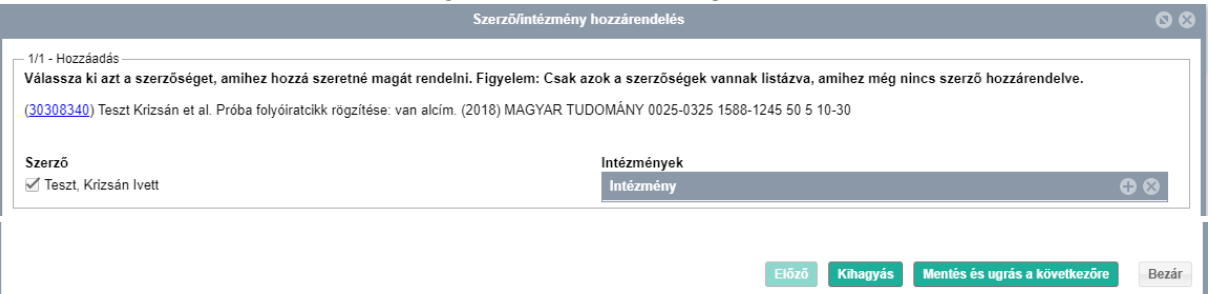

6. Végül kapunk egy tájékoztató üzenetet arról, hogy megtörtént a sikeres hozzárendelés. Az ablak bezárható.

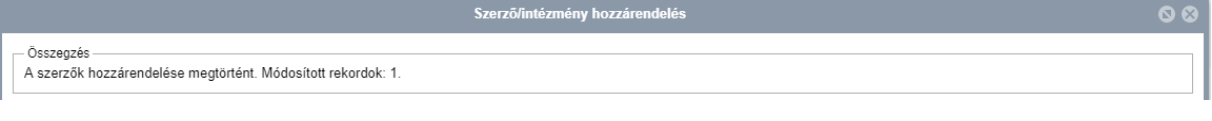

7. Ellenőrizzük a "Közleményeim" keresésben az új publikációt.

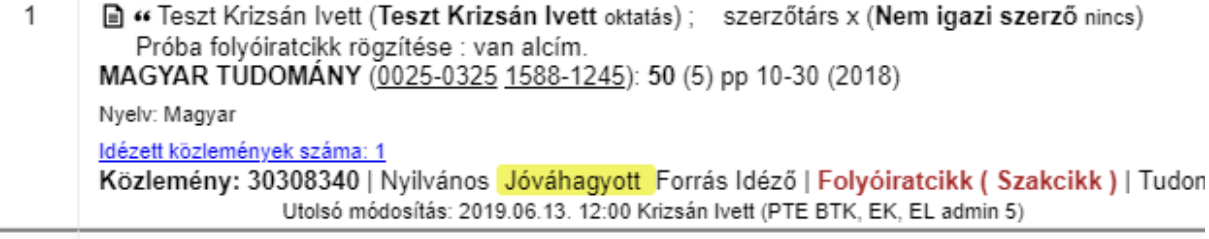